# **ETHIRIS® VIDEO MANAGEMENT SOFTWARE**

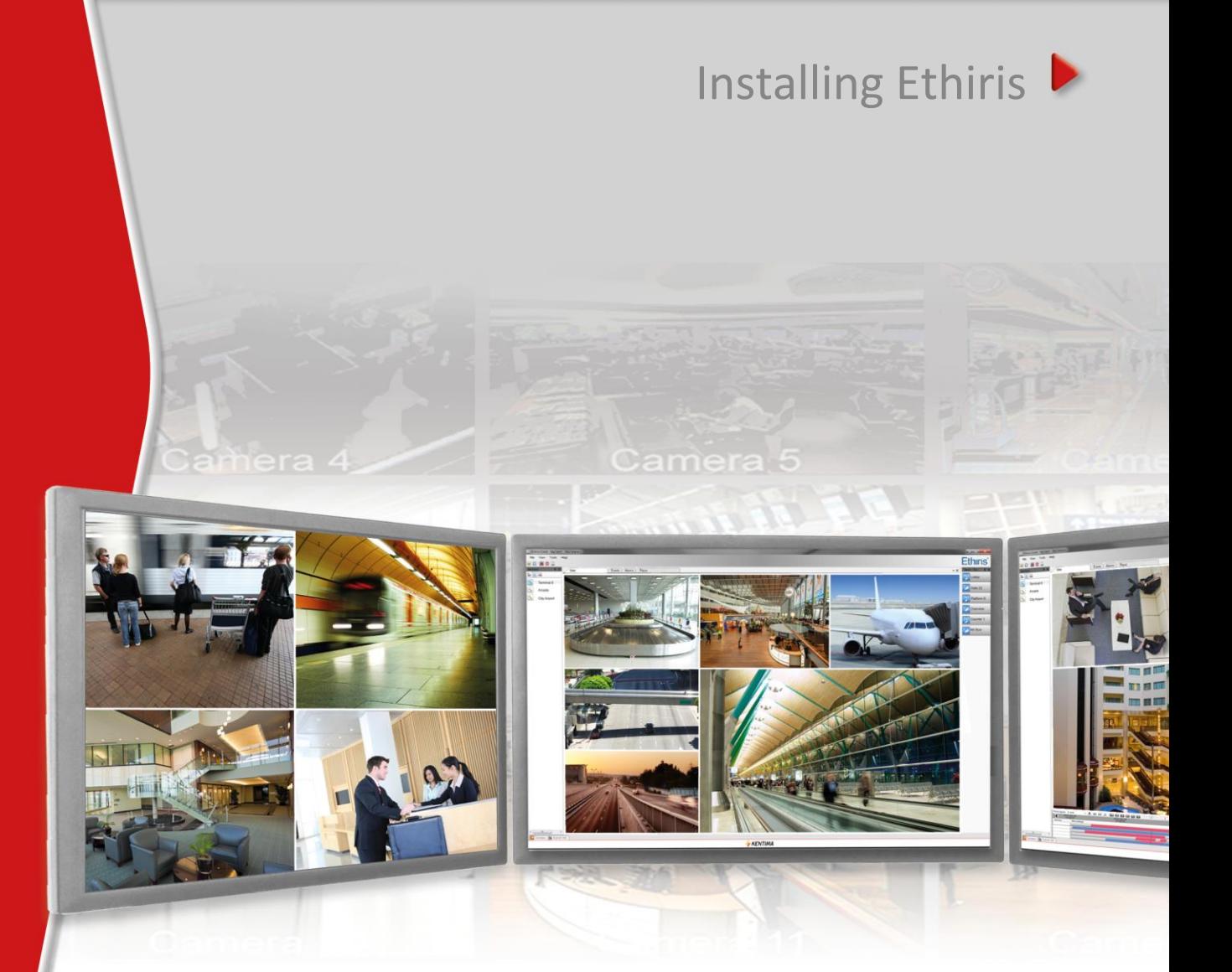

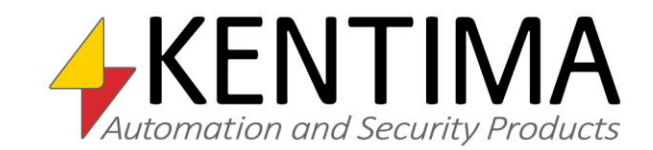

Copyright © 2020 Kentima AB

Reproduction of the content of this manual, whether in full or in part, is prohibited under the Swedish Act on Copyright in Literary and Artistic Works without the consent of the copyright holders. This prohibition applies to any form of reproduction by printing, copying, tape recording, transfer to electronic media, etc.

**Production and layout**: Kentima AB **Version**: 11.2 **First edition**: March 2020 **Printing:** Kentima AB **Trademarks: Ethiris** and **WideQuick** are registered trademarks. All other marks belong to their respective owners.

Kentima AB

Postal address: PO Box 174 SE-245 22 STAFFANSTORP

Street address: Kastanjevägen 4 SE-245 44 STAFFANSTORP

Email address: info@kentima.com

Internet: www.kentima.com

### **Contents**

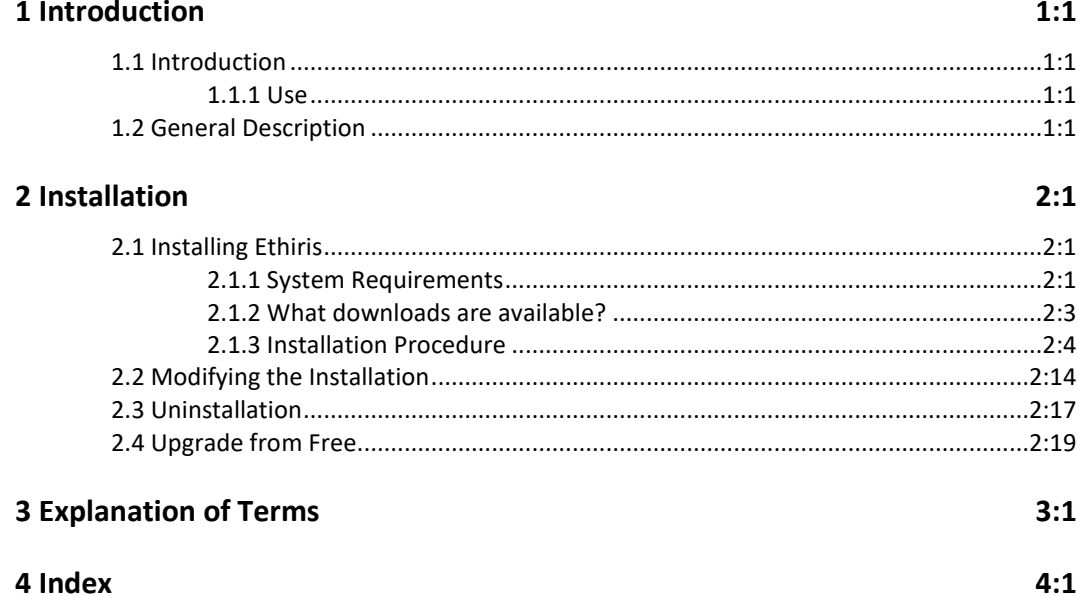

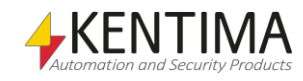

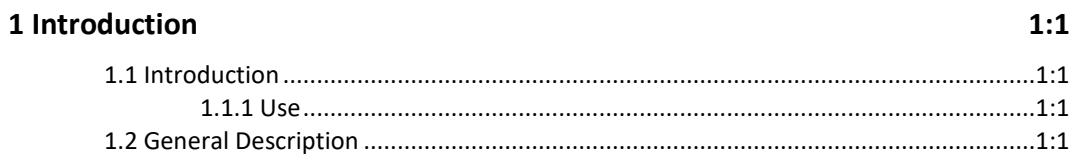

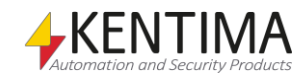

## <span id="page-6-0"></span>**1 Introduction**

#### <span id="page-6-1"></span>*1.1 Introduction*

This manual is designed to help users install their Ethiris systems.

There are a total of 6 various manuals for Ethiris. Besides this one, there are also *Getting started with Ethiris*, *Admin - Configuration for Ethiris*, *Ethiris Client User´s Guide, Integration with Ethiris, and Getting started with Ethiris Mobile*.

This part of the manual suite describes the installation process of an Ethiris system. For information on how to get started with your Ethiris system after installation, please refer to the *Getting Started with Ethiris* manual.

For in-depth information on the various functions in Ethiris, please see the *Admin - Configuration for Ethiris* manual and the *Ethiris Client User´s Guide* manual.

#### **1.1.1 Use**

The primary purpose of Ethiris is camera surveillance, which is performed in two ways. One way is manually to monitor live video from different cameras. The other way involves recording video from connected cameras. Recording can take place continuously from one or more cameras or in the form of video sequences when a recording condition is met. The recorded video can be played back afterward using sophisticated timelines and a VCR-like interface.

#### <span id="page-6-3"></span><span id="page-6-2"></span>*1.2 General Description*

Ethiris is a surveillance system that uses network cameras and analog cameras, together with video encoders from different suppliers.

The product is divided into several program parts, where *Ethiris Server* and *Ethiris Client* are the most important ones*.* The server part manages all cameras and stores video on the hard drive. The client part displays live video and recorded video sequences.

There is also a program called *Ethiris Admin*, which is used for configuring all Ethiris modules in the system. In *Ethiris Admin,* you configure the *Ethiris Servers* by, e.g., defining which cameras are connected to each *Ethiris Server* when video shall be recorded, what frame rate and resolution to use, etc. You also define the view layout in the various *Ethiris Clients* in the system using *Ethiris Admin*.

In theory, an unlimited number of cameras could be connected to each Ethiris server and be displayed in the desired number of Ethiris clients simultaneously. In practice, however, bandwidth and screen resolution sets the limits for the appropriate number of cameras connected.

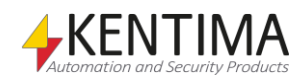

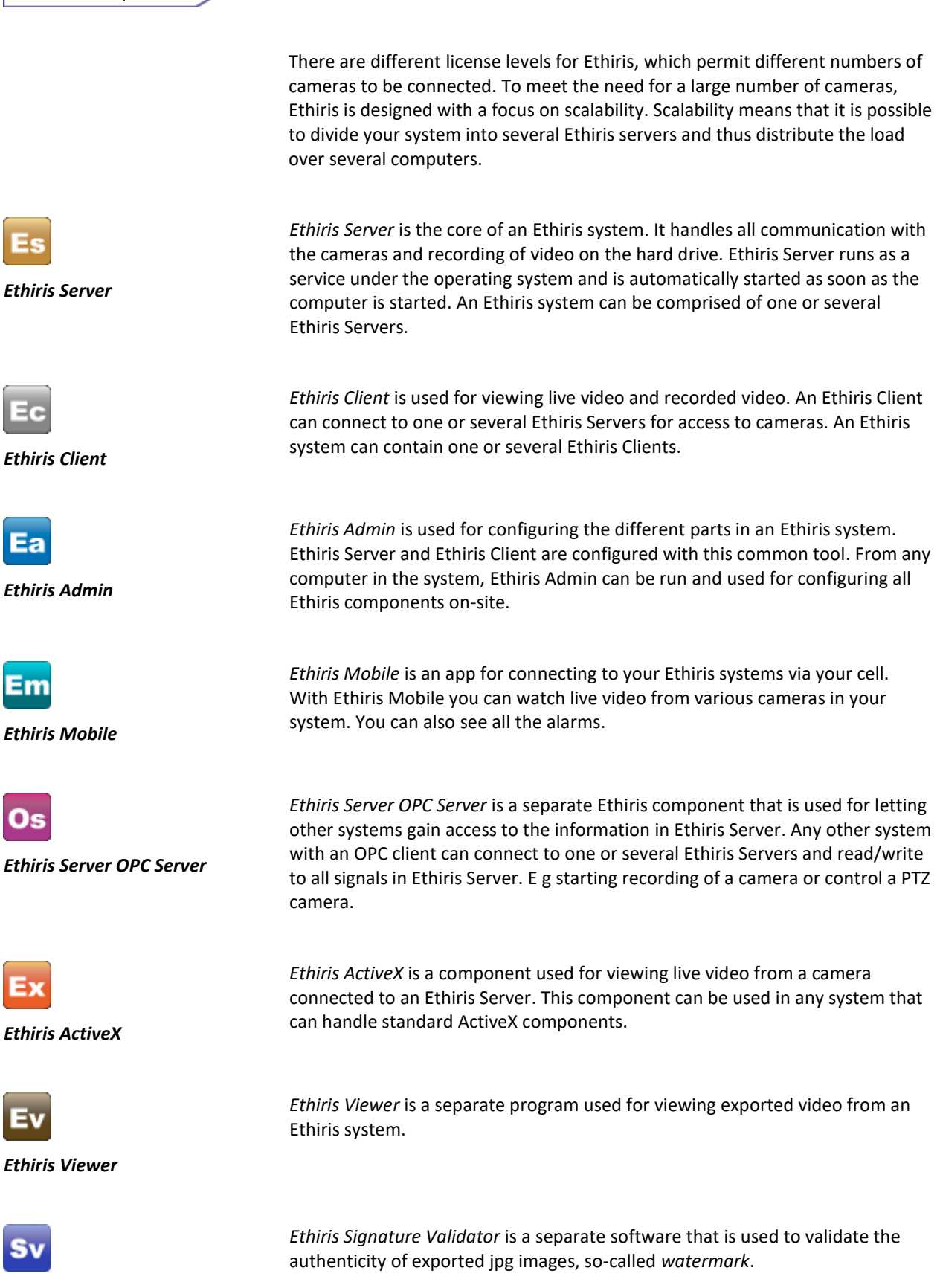

*Ethiris Signature Validator*

General Description

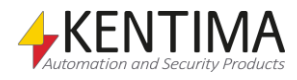

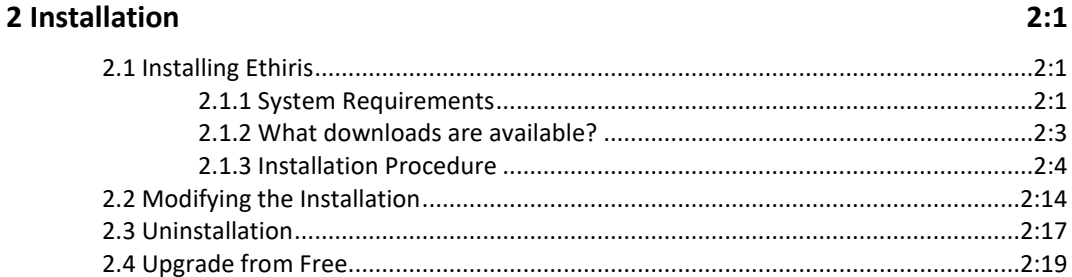

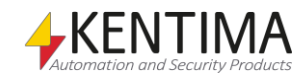

## <span id="page-10-0"></span>**2 Installation**

#### <span id="page-10-1"></span>*2.1 Installing Ethiris*

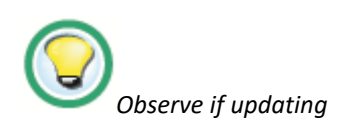

<span id="page-10-2"></span>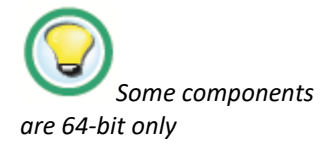

#### **Observe if updating Ethiris!**

Note that if you have configured Ethiris Surveillance Service to run under a specific user account, it might be necessary to reapply these settings after an update.

If you are installing or upgrading on a 32-bit operating system, be aware that it is no longer possible to install Ethiris Server, Ethiris Client, Ethiris Viewer, or Ethiris Camera Simulator on a 32-bit operating system.

#### **2.1.1 System Requirements**

Ethiris installation is divided into several parts. There are Ethiris Server, Ethiris Client, Ethiris Admin, Ethiris Server OPC Server, Ethiris ActiveX, Ethiris Client Remote component, an example part, a camera simulator, and Ethiris Signature Validator. You can install the parts you want on each computer.

All Ethiris components require .Net framework 4.6 and the Visual C++ runtime files. These requirements are automatically installed if not already present on the computer. These files approximately require 250 MB hard disk space.

Ethiris Server is protected by a license code. The *Kentima License Handler* tool is automatically installed together with this program as needed. The License Handler application requires about 13 MB of hard disk space.

All components of Ethiris require Windows 7 or later to run. Server operating systems are preferred for *Ethiris Server*. Therefore it is recommended to use Windows Server 2012 R2 or later for computers, which will only run Ethiris Server. Client operating systems are recommended for the other Ethiris components. When installing both Ethiris Server and another component on the same computer, it is recommended to install a client operating system such as Windows 10 64-bit or later.

Recommended requirements for a computer running *Ethiris Server* and/or *Ethiris Client* are:

Only *Ethiris Server*:

- Windows Server 2012 R2 or later.
- 16 GiB RAM or more.

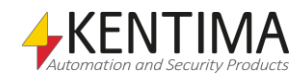

Only *Ethiris Client*:

- Windows 10 64-bit
- 16 GiB RAM or more.
- DirectX 10 compatible graphics card with 1GiB RAM or more. Such as the Nvidia GTX 1050/1650.

*Ethiris Server* and *Ethiris Client* on the same computer:

- Windows 10 64-bit
- $\bullet$  16 GiB RAM or more.
- DirectX 10 compatible graphics card with 1GiB RAM or more. Such as the Nvidia GTX 1050/1650

The recommended amount of RAM is sufficient for smaller systems that are not using many cameras or long pre-event recording times. Larger systems with many cameras and/or longer pre-event recording times might require additional RAM.

Also, note that the current hardware of the server/network may limit the actual number of cameras/clients that can be connected. It is up to the integrator to ascertain that the offered hardware can handle the proposed system.

The following operating systems (with at least service pack) are required to run Ethiris:

Windows 7 SP1 – 64-bit  $2$ 

Windows 8 and later – 64-bit

Windows  $10 - 64$ -bit $<sup>1</sup>$ </sup>

Windows Server 2008 SP2<sup>2</sup>

Windows Server 2008 R2 SP1<sup>2</sup>

Windows Server 2012

Windows Server 2012 R2<sup>1</sup>

Windows Server 2016 Standard (desktop experience or server core<sup>3</sup>)

Windows Server 2019 Standard (desktop experience or server core<sup>3</sup>)

 $1$  Recommended operating system, 64-bit

 $2$  These operating systems have gone out of support from Microsoft and are not recommended to use.

 $3$  Only Ethiris Server is supported on server core. If you want to run Ethiris on a server core version of Windows Server, contact support to get more information.

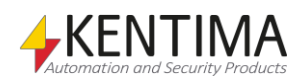

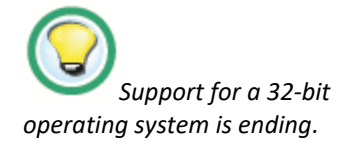

Note that version 10.x is the last version that supports a 32-bit operating system for Ethiris Admin and Ethiris Client. Ethiris Server already requires a 64 bit operating system. Install Ethiris on a 64-bit operating system for best compatibility in the future.

For the latest and most up to date information regarding supported operating systems, see the *Release Notes* of the current version.

#### <span id="page-12-0"></span>**2.1.2 What downloads are available?**

On the download page on kentima.se, there are a number of files available.

All the current manuals are downloadable, as well as for a few of the previous versions.

The same applies to the current installation packages for Ethiris VMS.

These are available in three flavors.

- **Full version** This contains the complete installer for all the parts of the Ethiris VMS.
- **Only Admin** This contains only the installer for Ethiris Admin.
- **Only Client** This contains only the installer for Ethiris Client.

Note that when upgrading an installation made with the full installer, where only, for instance, the Ethiris Client has been installed. This cannot be done with anything other than the full installation package.

In the same way, the Client Only installation, is not upgradable using the full installation package.

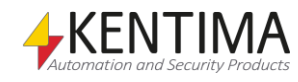

#### <span id="page-13-0"></span>**2.1.3 Installation Procedure**

The following section describes the steps required to install a fully functioning Ethiris system.

Installation procedure for Ethiris:

1. After decompressing the .zip file, run the EthirisFullSetup file.

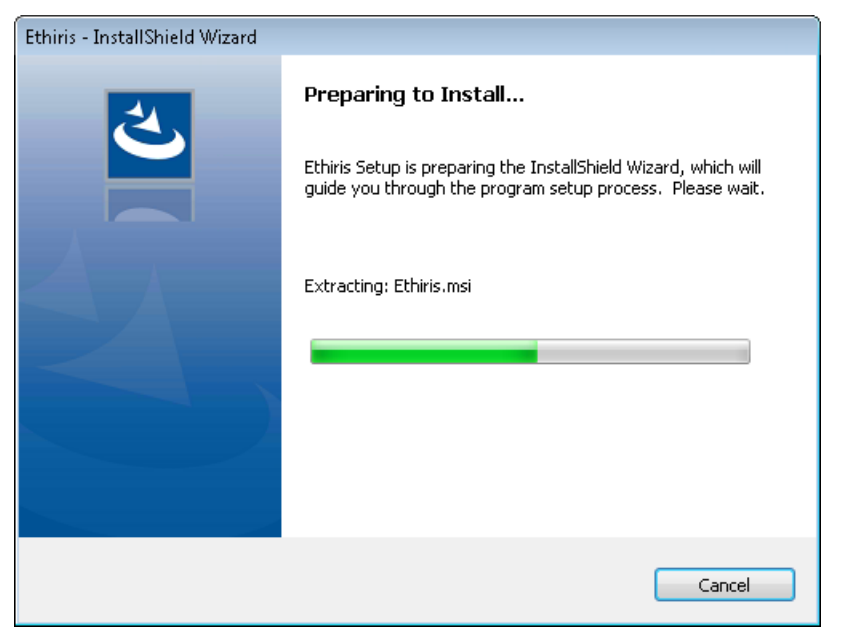

*Figure 2.1 The first dialog just shows that the installation is being prepared.*

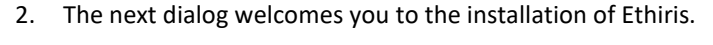

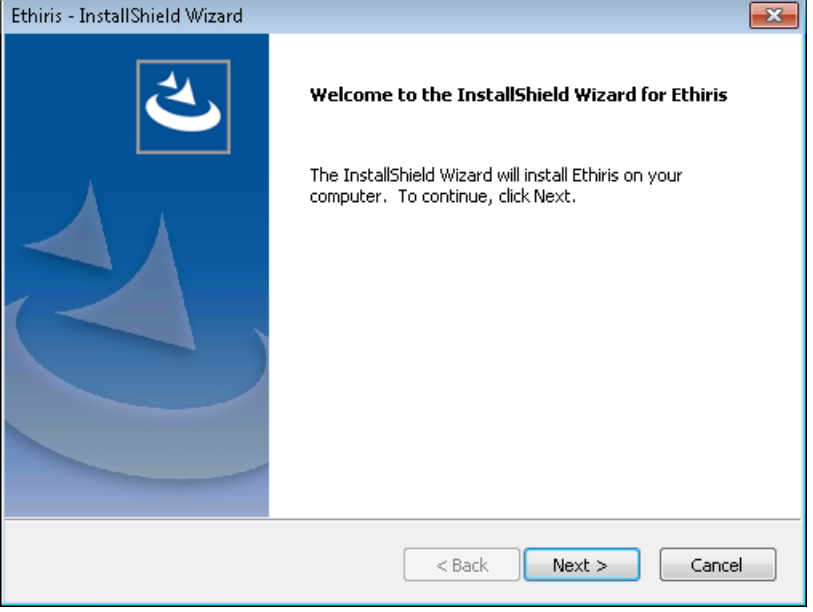

*Figure 2.2 Welcome dialog for Ethiris installation.*

**Click** *Next>* to continue.

3. The next dialog shows the license agreement.

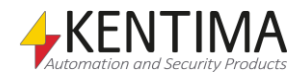

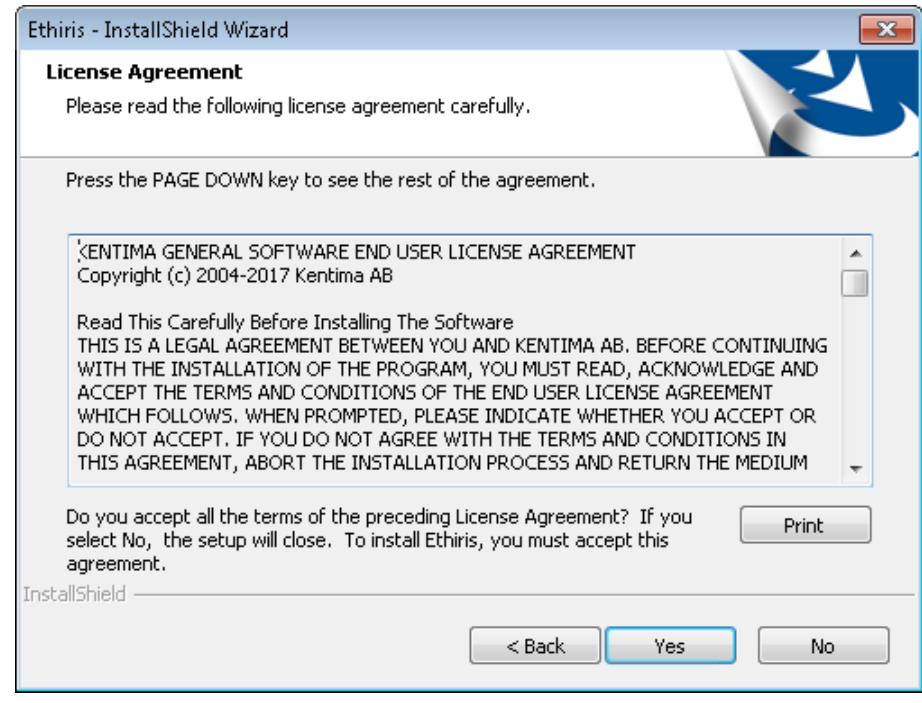

*Figure 2.3 The license agreement contains a lot of text, but it is safest to read it.*

Read carefully  $\odot$  and click *Yes* to continue.

4. The next dialog asks for customer information. You can choose to install the application for *Anyone who uses this computer (All Users)* or **Only** *for me*. *All Users* means that whoever is logged onto the computer can run Ethiris. *Only for me* means that only you (when you are logged onto the computer) can run Ethiris.

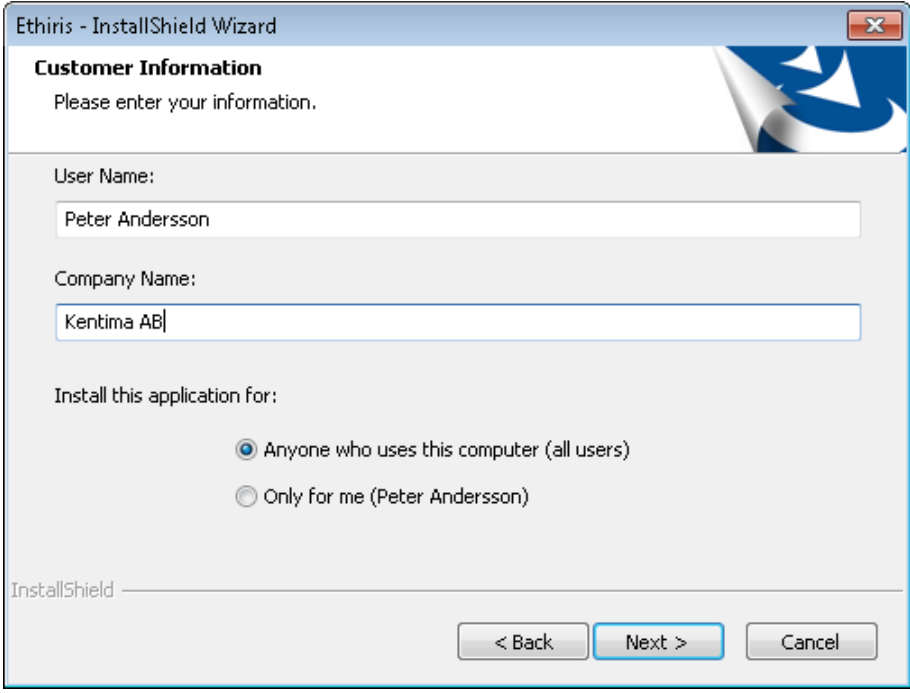

*Figure 2.4 The customer information dialog lets you enter some personal information.*

**Enter** the *information* and **click** *Next>* to continue.

5. In the following dialog, you can change the target folder.

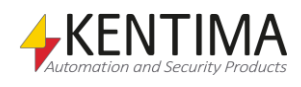

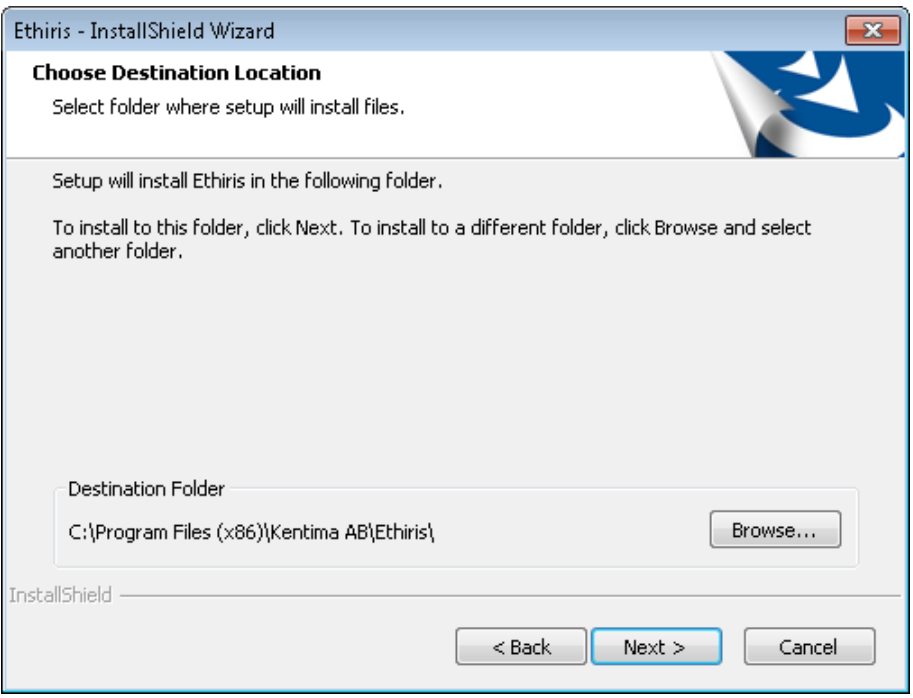

*Figure 2.5 Dialog for changing the target folder.*

To change the target folder, **click** the *Browse…* button.

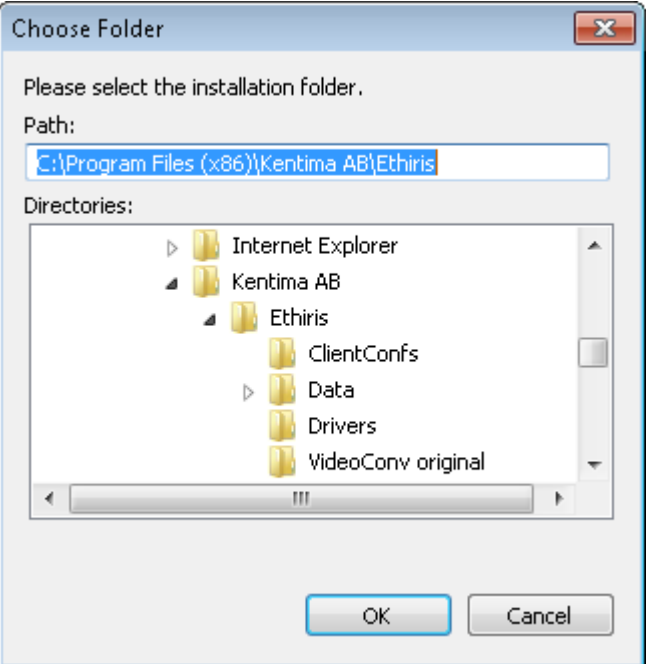

*Figure 2.6 The change target folder dialog.*

**Specify** the desired installation folder in *Path:* or browse for the folder. **Click** *OK* when you are ready or *Cancel* to retain the standard destination folder.

6. In the next dialog, you can choose the type of installation.

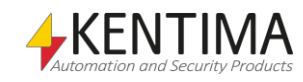

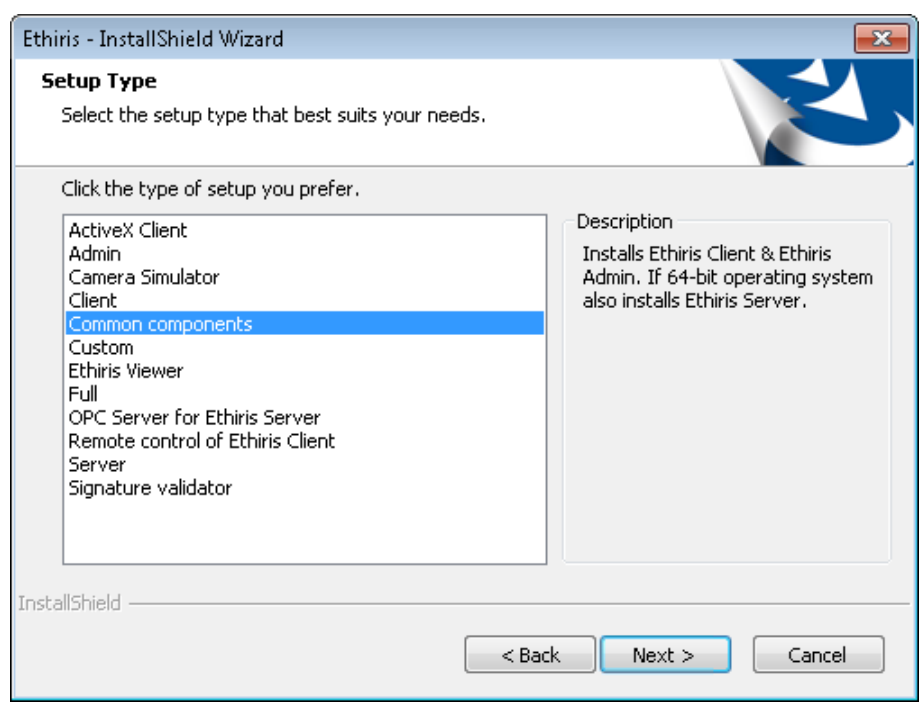

*Figure 2.7 Select Custom to determine which program functions are to be installed.*

An *ActiveX Client* installation will install the Ethiris ActiveX component that can be used for viewing live video from cameras connected to an Ethiris Server. The ActiveX component can be used in an external application such as HMI/SCADA like WideQuick or web browsers like Internet Explorer. If you select *ActiveX Client 32-bit* or *ActiveX Client 64-bit,* you can go to item 10 in this description. We do not recommend to install both the 32-bit and 64-bit versions on the same computer.

An *Admin* installation will install the *Ethiris Admin* program along with the required files. If you select *Admin,* you can go to item 10 in this description.

A *Camera Simulator* installation will install the Ethiris camera simulator together with prerecorded video from 3 cameras comprising a little more than a 1-minute video. The simulator can be used as an alternative to real cameras for generating "live" video. This component can be installed on 64-bit operating systems only. If you select *Camera Simulator,* you can go to item 10 in this description.

A *Client* installation will install the client part of Ethiris. If you select *Client,* you can go to item 10 in this description.

The option *Common components* is preselected. This selection installs the client part, the server part, and the admin configuration part of Ethiris. This is the most common type of installation in small systems in which everything runs on one computer, hence the name *Common components*. If you select *Common components,* you can go to item 8 in this description.

A *Custom* installation, however, lets you choose which program functions are to be installed. If you select custom installation, please read the next step in this description.

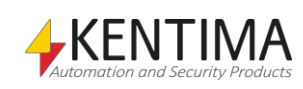

An *Ethiris Viewer* installation will install only Ethris Viewer that is used to playback exported materials. This component can be installed on 64-bit operating systems only. If you select *Ethiris Viewer,* you can go to item 10 in this description.

A *Full* installation will install all parts of Ethiris. This installation type includes both the camera simulator and an example project for remote control of the Ethiris client. If you select *Full,* you can go to item 8 in this description.

An *OPC Server for Ethiris Server* installation installs only an OPC server to access signals in the data store for one or more Ethiris servers via OPC. After the installation has been completed, the OPC server will be accessible to applications that have an OPC client for connection to an OPC server. The OPC server must be configured separately to set it up for communication with one or more Ethiris servers. If you select *OPC Server for Ethiris Server,* you can go to item 10 in this description.

A *Remote control of Ethiris Client* installation will install a COM component for remotely controlling one or several Ethiris Clients. This component can be used from external applications that can handle COM components. This includes most HMI/SCADA programs as well as developer tools like Visual Studio from Microsoft. If you select *Remote control of Ethiris Client,* you can go to item 10 in this description.

A *Server* installation will install the server part of Ethiris. The Ethiris Server will be installed as a service that will be automatically started after installation is complete. This installation can be done on 64-bit operating systems only. The *Kentima License Handler* application will also be installed, which is used for registering and licensing the server software. If you select *Server,* you can go to item 8 in this description.

A *Signature validator* installation will install the Ethiris Signature Validator that is used to validate the authenticity of exported JPG images and Ethiris export files. A shortcut is created in the start menu.

**Select** the *type of installation* you want and then **click** *Next>* to continue.

7. A custom installation lets you choose which program functions are to be installed.

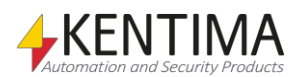

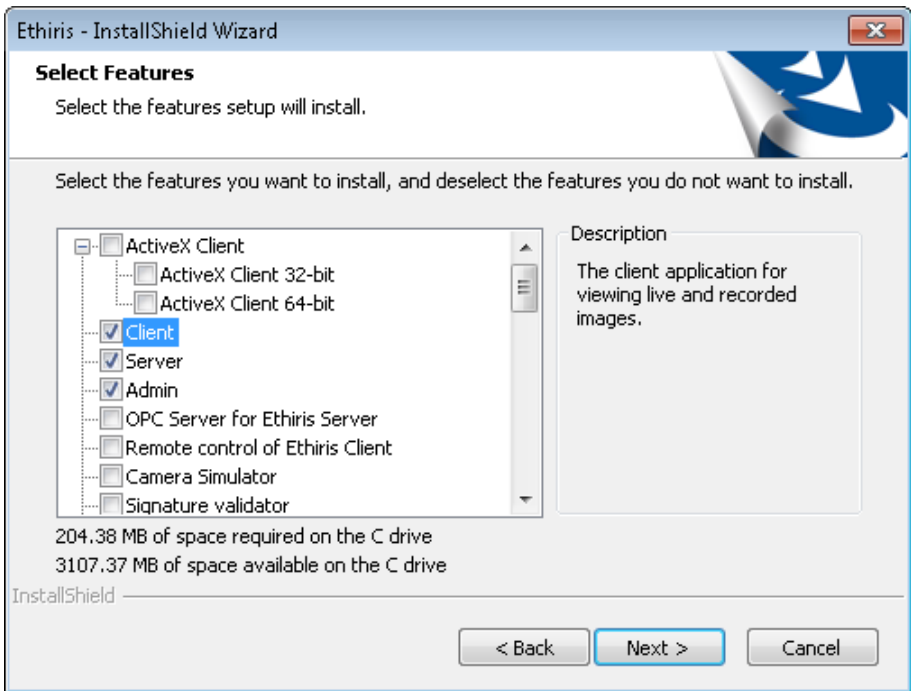

*Figure 2.8 In a custom installation, you can select the program functions you want.*

There are several different options for installing Ethiris. There are 11 main components to choose from *ActiveX Client 32-bit, ActiveX Client 64-bit, Client*, *Server, Admin, OPC Server for Ethiris Server, Remote control of Ethiris Client*, *Camera Simulator, Signature validator, Samples, Language* selection*, Ethiris manuals,* and *Ethiris Viewer*.

*ActiveX Client 32/64-bit* contains an ActiveX component for viewing live video from cameras connected to an Ethiris Server. The ActiveX component can be an integrated part of an external application such as an HMI/SCADA program like WideQuick or a web browser like Internet Explorer.

*Client* contains the client program used to display live video and recorded video from the cameras in the system.

*Server* contains the server program that is installed as a so-called service under the operating system on the computer. The server manages communication with the cameras and stores video on the hard disk when recording conditions are met. The server also detects various alarm states. The server can be installed on 64-bit operating systems only.

*Admin* contains a program for configuring all Ethiris components in the system, such as servers and clients. Using this program, you can configure both a local Ethiris component and any Ethiris component which is accessible via the network. This means that, in a large system, you can administer your entire Ethiris system, which may consist of many servers and clients, from one computer.

*OPC Server for Ethiris Server* contains an OPC server to which OPC clients can connect and thus gain access to the signals in one or more Ethiris servers.

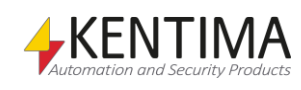

*Remote control of Ethiris Client* contains a COM component for integration in external applications such as HMI/SCADA systems or developer tools such as Visual Studio from Microsoft. The remote control component can be used to control one or several Ethiris Clients with respect to which client view is displayed or playback of recorded video.

*Camera Simulator* contains both a program which simulates a 24 channel video server and video sequences for four simulated cameras. This module is practical for demonstration purposes as you can run Ethiris with full functionality without needing any physical cameras. The camera simulator can be installed on 64-bit operating systems only.

*Samples* contain examples of various applications in connection with Ethiris. It currently includes a project in Visual Basic, which shows how you can remotely control one or more Ethiris clients via a COM interface (the *Remote control of Ethiris Client)*, another Visual Basic project demonstrating the *ActiveX Client* and finally an OPC simulator which simulates a system with an OPC server. You can connect to this simulated system via the script editor in Ethiris and thus gain access to the signals in the simulator.

*Signature validator* contains a program for validation of exported jpg images and video files exported in Ethiris export format.

*Language* selection contains several different language selections that are selected as default. *English* is the main language and is always available.

*Ethiris manuals* contain all Ethiris manuals in pdf format in Swedish and English.

*Ethiris Viewer* contains a program for viewing video exported in the native Ethirisexport format.

**Select** the *program functions* you want and then **click** *Next>* to continue.

8. If you have chosen to install *Server,* the next dialog will ask you to choose between the commercial version and Ethiris Free.

Ethiris Free is a free version that doesn't require a product code. This version can be installed by anyone. It is limited to allow connection of up to 4 cameras and two clients simultaneously. There is no time limit, so you can use Ethiris Free for as long as you want.

You may very well start off with Ethiris Free and then upgrade to the commercial version. Then you order a product code from one of the Ethiris resellers and enter this product code via *Kentima License Handler*. Finally, you retrieve a license code, preferably from Kentima Partner pages on the web.

If you choose to install the commercial version of Ethiris, you have to enter a valid product code to proceed with the installation.

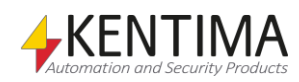

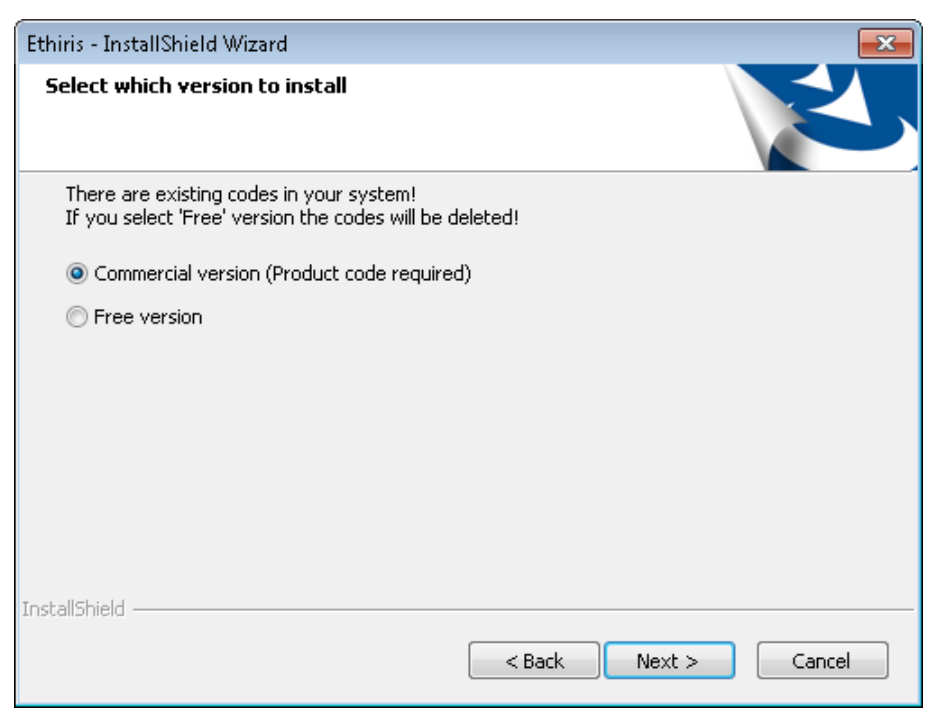

*Figure 2.9 Dialog selecting between the commercial version and Ethiris Free.*

9. If you have chosen to install *Server* and also have selected the commercial version, the next dialog will ask you to enter the product code for the server.

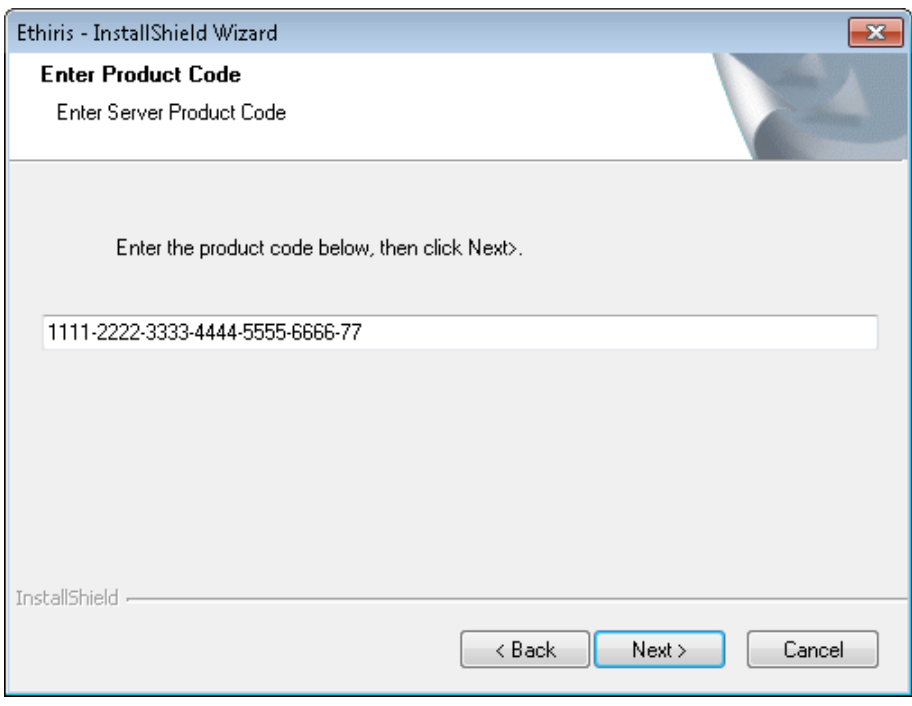

*Figure 2.10 Dialog for entering the server's product code.*

The product code is delivered on a separate paper, or you received it when you downloaded Ethiris from the internet.

**Enter** the *product code* and then **click** *Next>* to continue the installation.

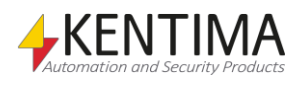

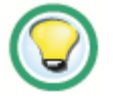

*You can paste the full product code.*

When you enter the product code, you don't have to type the dashes. They will automatically be added to the correct places. The input dialog automatically converts all letters to upper case letters.

10. Before the installation starts to copy files, a dialog is displayed showing the selections you have made.

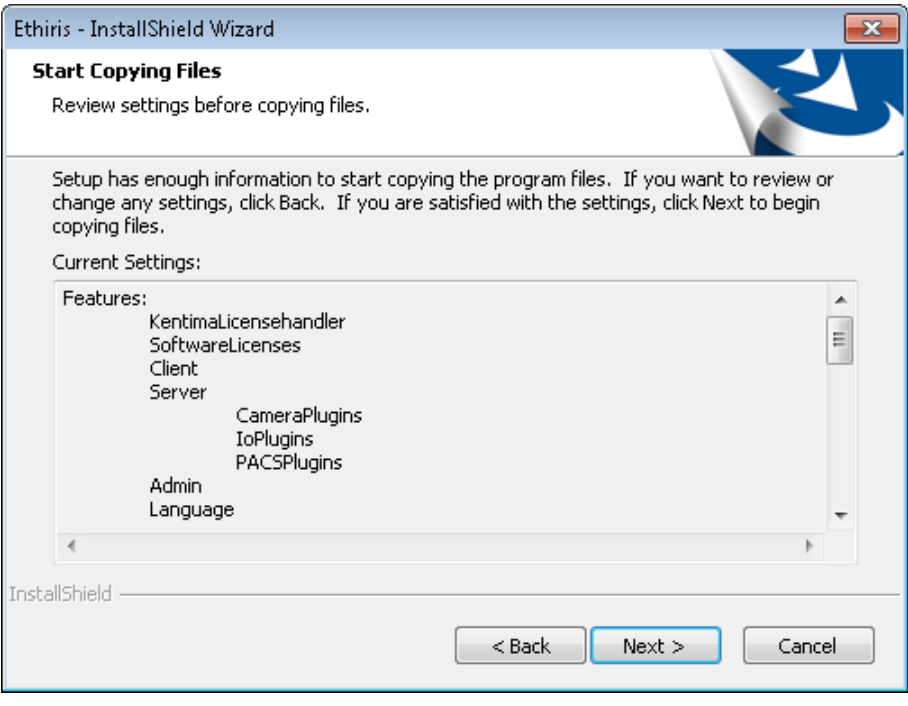

*Figure 2.11 Dialog for confirming the selections you have made.*

If you are happy with your selections, **click** *Next>* to continue the installation.

11. File copying begins.

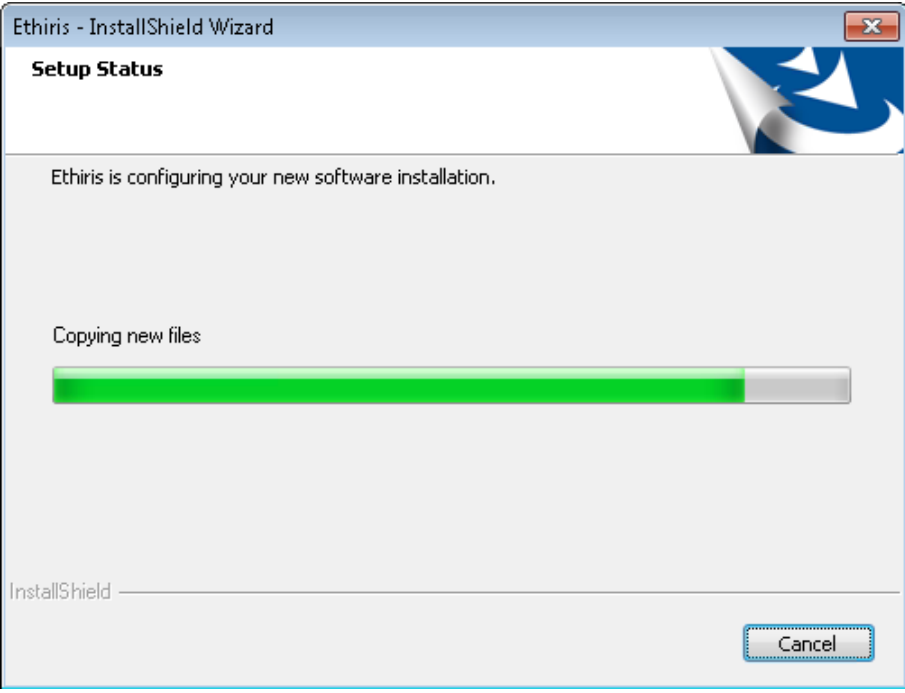

*Figure 2.12 The Setup Status dialog lets you follow what happens during the installation.*

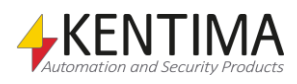

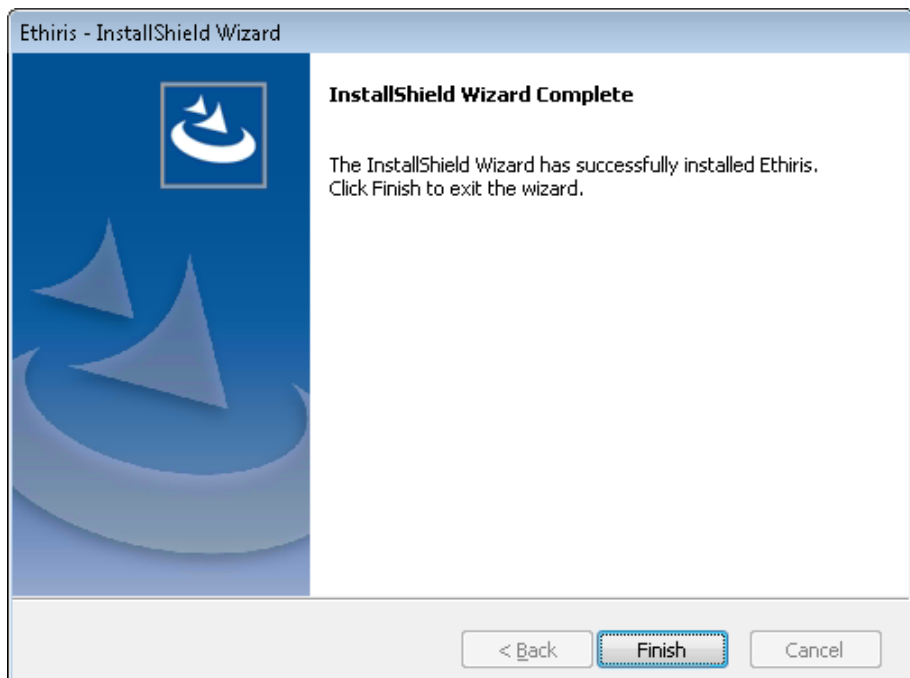

12. Finally, the finish dialog will be displayed.

*Figure 2.13 Dialog stating that the installation is complete.*

**Click** *Finish>* to complete the installation of Ethiris.

The installation is now complete. For information on how to start Ethiris easily, see the *Getting Started with Ethiris* manual.

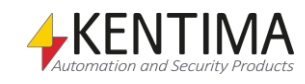

#### <span id="page-23-0"></span>*2.2 Modifying the Installation*

If you subsequently want to add or remove any program function, this can easily be done.

> 1. **Select** *Programs and Features* in Control Panel. A list of all programs installed is displayed.

| <b>Control Panel Home</b>                             | Uninstall or change a program                                                                |                                   |                     |
|-------------------------------------------------------|----------------------------------------------------------------------------------------------|-----------------------------------|---------------------|
| View installed updates<br>Turn Windows features on or | To uninstall a program, select it from the list and then click Uninstall, Change, or Repair. |                                   |                     |
| off                                                   | Organize $\blacktriangledown$<br>Change                                                      |                                   |                     |
|                                                       | Name                                                                                         | Publisher                         | <b>Installed On</b> |
|                                                       | A Adobe Reader XI (11.0.06) - Svenska                                                        | <b>Adobe Systems Incorporated</b> | 2014-03-21          |
|                                                       | Microsoft Visual C++ 2012 Redistributable (x86) - 11.0                                       | <b>Microsoft Corporation</b>      | 2014-03-21          |
|                                                       | <b>E</b> Ethiris                                                                             | Kentima AB                        | 2014-03-21          |
|                                                       |                                                                                              | <b>Microsoft Corporation</b>      | 2014-03-21          |
|                                                       | Microsoft .NET Framework 4 Extended                                                          |                                   |                     |

*Figure 2.14 The Add/Remove programs dialog in Control Panel.*

#### **Click** the line with *Ethiris* and **click** *Change*.

2. The welcome dialog offers the options to *Modify*, *Repair,* and *Remove*.

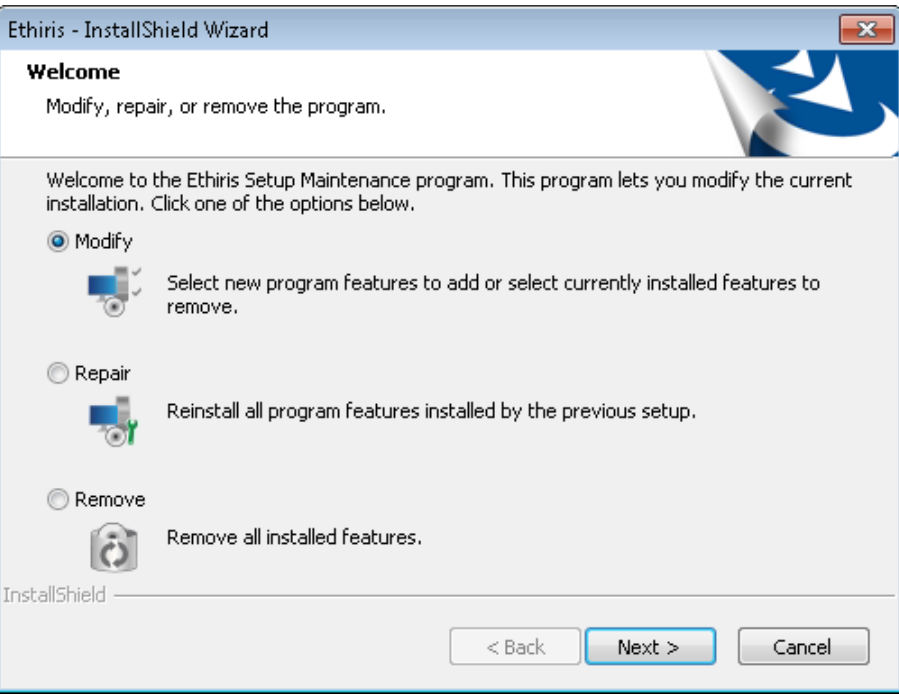

*Figure 2.15 Welcome dialog for modifying the installation.*

**Select** *Modify* and **click** *Next>*.

3. The next dialog allows you to select which program functions you want to add or remove. Those who are checked will remain installed or will be installed if they have not already been installed.

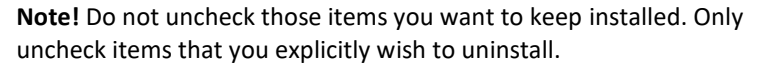

*Do not uncheck items you want to keep*

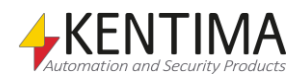

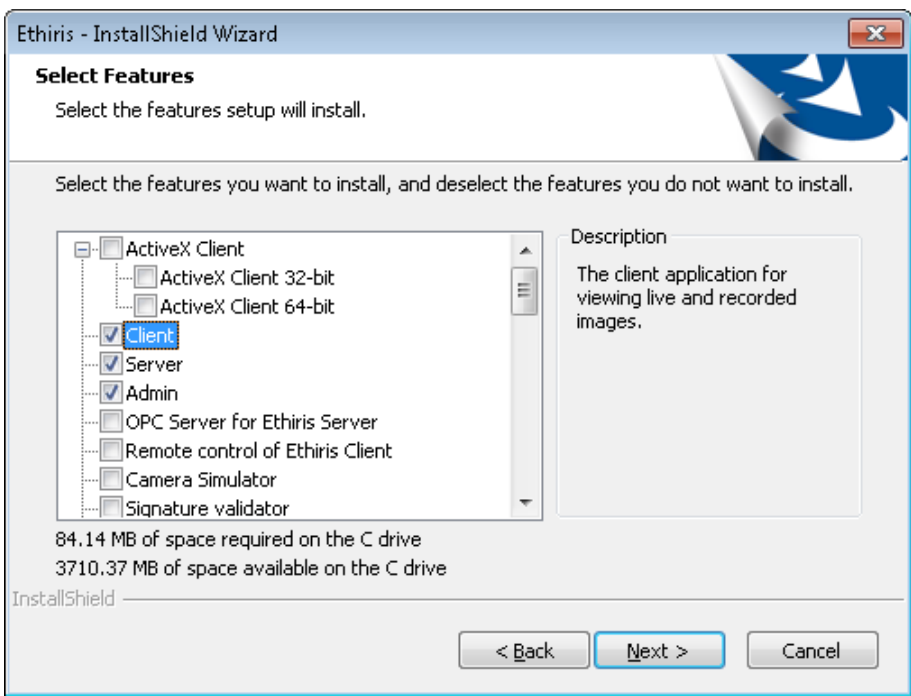

*Figure 2.16 Dialog for selecting program functions.*

**Select** the *relevant program functions* and **click** *Next>*.

4. In most cases, no restart is required but, if the installation requests that the computer be restarted, this is because one or more files have been locked and cannot be replaced until the computer is restarted.

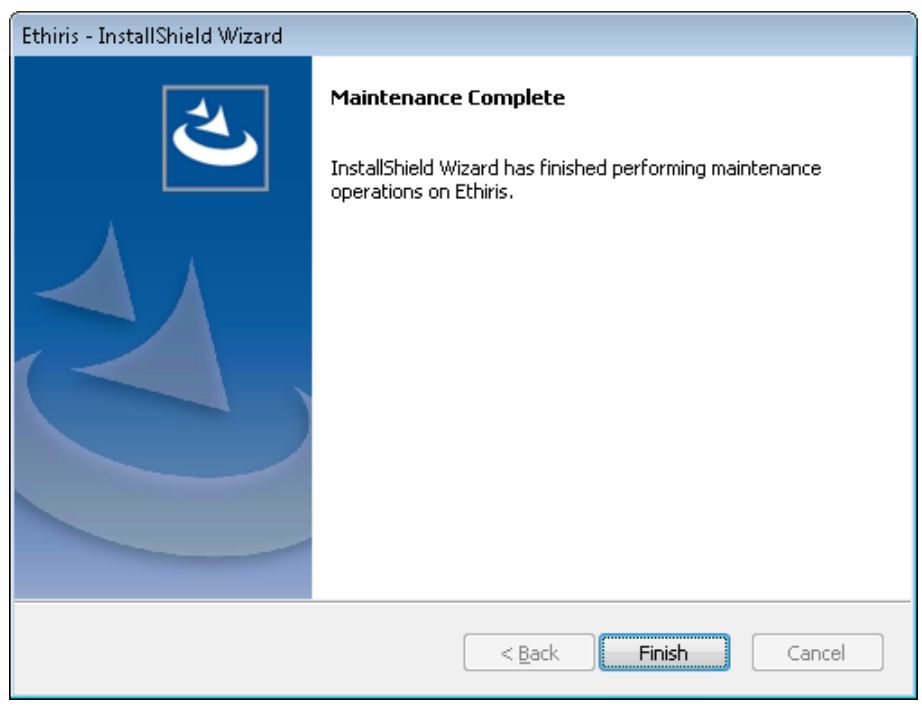

*Figure 2.17 Dialog stating that the installation has been completed.*

**Click** *Finish>* to complete the reinstallation of Ethiris.

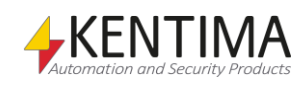

Installation **Installation Installation** Modifying the Installation

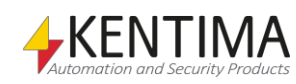

#### <span id="page-26-0"></span>*2.3 Uninstallation*

To uninstall Ethiris:

1. **Select** *Programs and Features* in Control Panel. A list of all programs installed is displayed.

|                             | > Control Panel > All Control Panel Items > Programs and Features                            | Search Programs and Features<br>$\mathbf{v}$   $\mathbf{t_+}$ |                     |
|-----------------------------|----------------------------------------------------------------------------------------------|---------------------------------------------------------------|---------------------|
| <b>Control Panel Home</b>   | Uninstall or change a program                                                                |                                                               |                     |
| View installed updates      | To uninstall a program, select it from the list and then click Uninstall, Change, or Repair. |                                                               |                     |
| Turn Windows features on or |                                                                                              |                                                               |                     |
| off                         | Organize $\blacktriangledown$<br>Change                                                      |                                                               |                     |
|                             | Name                                                                                         | Publisher                                                     | <b>Installed On</b> |
|                             | A Adobe Reader XI (11.0.06) - Svenska                                                        | Adobe Systems Incorporated                                    | 2014-03-21          |
|                             | Microsoft Visual C++ 2012 Redistributable (x86) - 11.0                                       | <b>Microsoft Corporation</b>                                  | 2014-03-21          |
|                             | <b>E</b> Ethiris                                                                             | Kentima AB                                                    | 2014-03-21          |
|                             | Microsoft .NET Framework 4 Extended                                                          | <b>Microsoft Corporation</b>                                  | 2014-03-21          |
|                             | Microsoft NET Framework 4 Client Profile<br>ш                                                | Microsoft Cornoration                                         | 2014-03-21          |
|                             | Kentima AB Product version: 6.0.0.0                                                          |                                                               |                     |

*Figure 2.18 The Add/Remove programs dialog in Control Panel.*

**Click** the line with *Ethiris* and **click** *Change/Remove*.

2. The welcome dialog offers the options to *Modify*, *Repair,* and *Remove*.

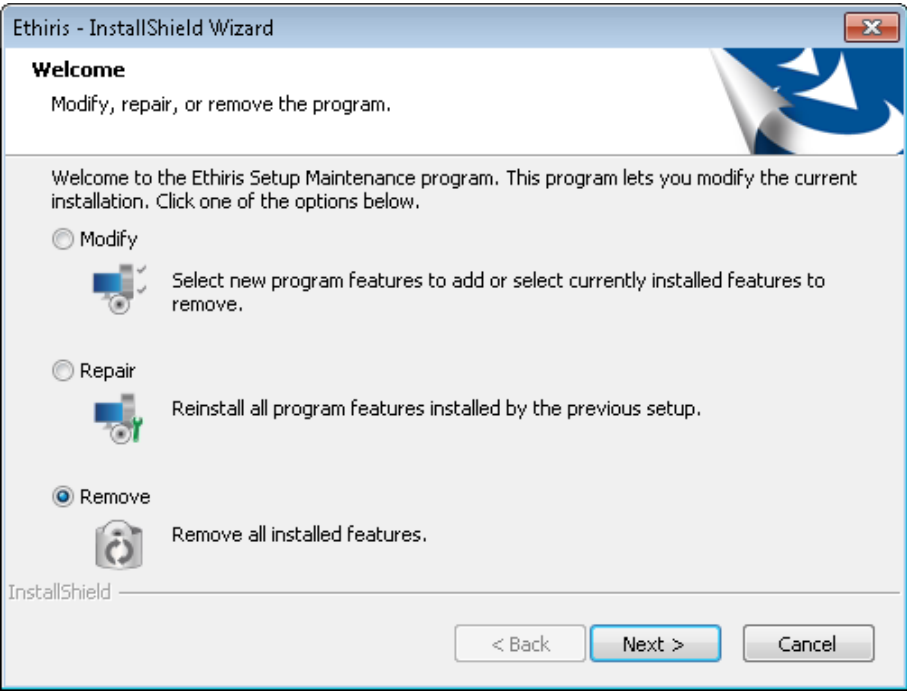

*Figure 2.19 Welcome dialog for removing the installation.*

**Select** *Remove* and **click** *Next>*.

3. Before uninstallation starts, you have the chance to change your mind.

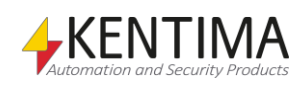

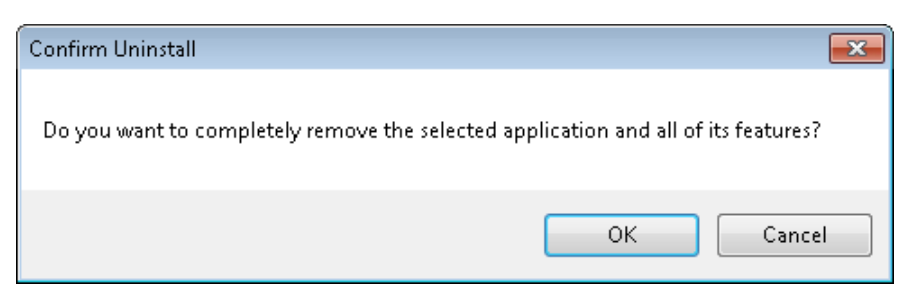

*Figure 2.20 Confirmation dialog for uninstallation.*

To continue the uninstallation of Ethiris, **click** *OK*.

4. No restart is typically required but, if a restart is required, a dialog to this effect is displayed.

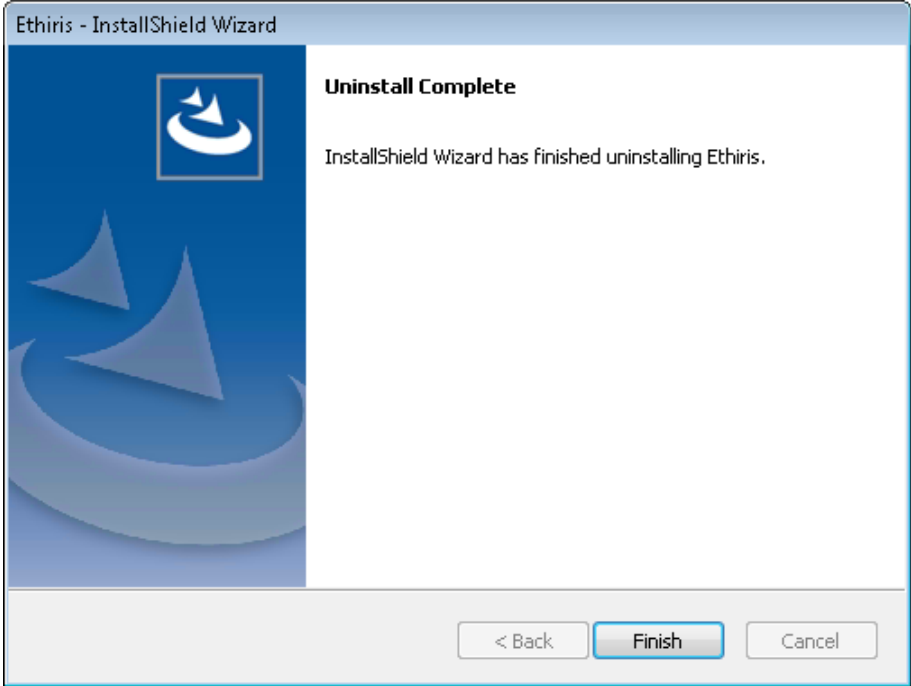

*Figure 2.21 Dialog for completing the uninstallation.*

**Click** *Finish>* to complete the uninstallation of Ethiris.

As some files have probably been modified since the original installation of Ethiris, these files will not be deleted by the installation program during uninstallation. In this case, there will also be individual folders left on the hard disk.

These can be deleted manually if required.

One folder is the installation folder for Ethiris. By default, this is *C:\Program Files (x86)\Kentima AB\Ethiris*. It is OK to delete the entire *Kentima AB* folder.

And that concludes the uninstallation of Ethiris.

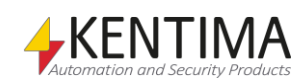

#### <span id="page-28-0"></span>*2.4 Upgrade from Free*

If you are running Ethiris Free and want to upgrade to one of the commercial license levels *Basic*, *Extended*, *Advanced* or *Premium* you do as follows:

- 1. **Purchase** the desired license from a reseller of Ethiris and get a *product code*.
- 2. **Start** the program *Kentima License Handler*, **select** *Ethiris – Server*  in the list of products in the first step of the guide.

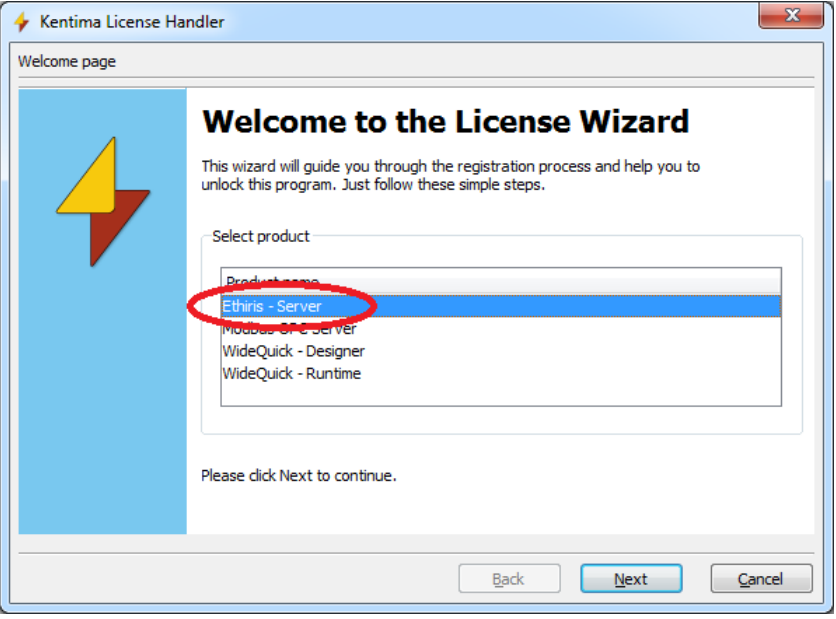

*Figure 2.22 Select Ethiris – Server in the product list.*

**Click** *Next>*.

3. In the next step, current license information is displayed. **Select** *Upgrade license*.

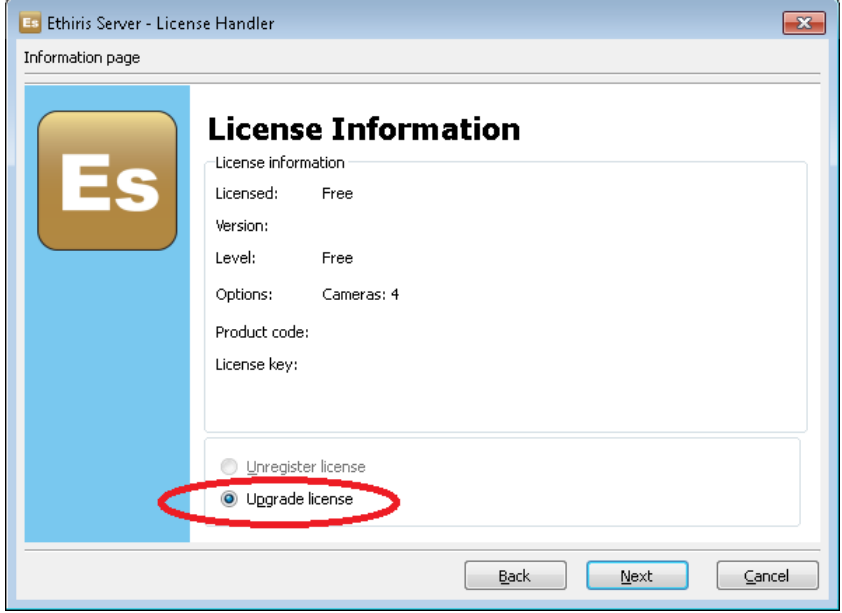

*Figure 2.23 Select Upgrade license.*

To continue, **click** *Next>*.

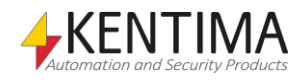

4. In this step, you enter the product code you received from your Ethiris reseller.

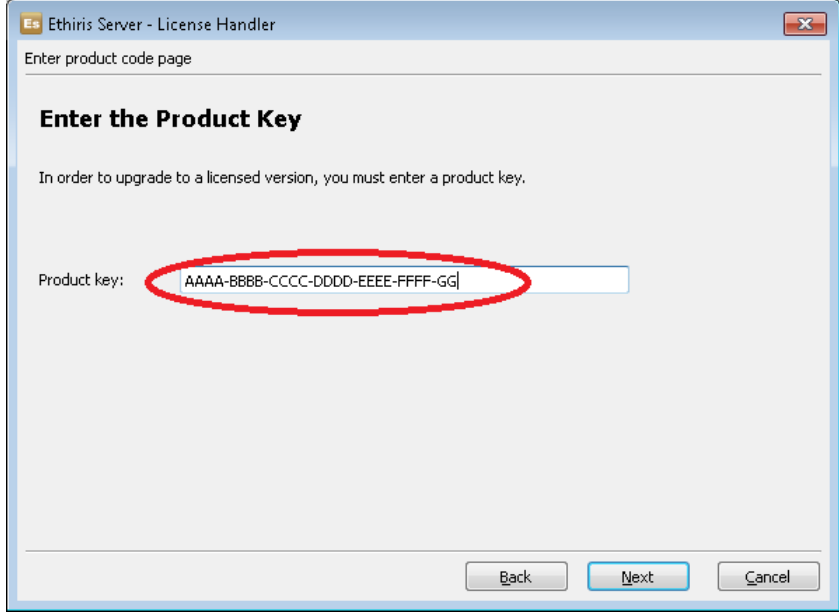

*Figure 2.24 Dialog for entering the product code.*

**Click** *Next>* to generate a unique *Registration code*.

5. Now a unique registration code is generated. The code shall, in one way or another, be sent to Kentima to receive a License code. The easiest way is to go to the Kentima Partner pages and retrieve the license code. If you are not already a partner, it's quick to apply for a partnership on the Kentima web page. The partnership is free of charge.

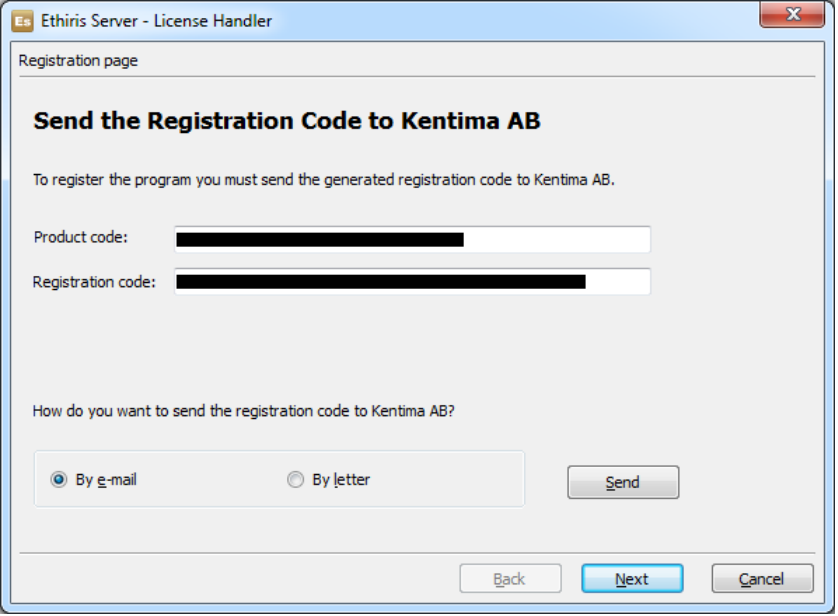

*Figure 2.25 Copy the registration code and use it for retrieving a license code.*

**Click** *Next>* to enter the *license code*.

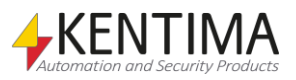

6. Here you enter the *License code* you got back from Kentima.

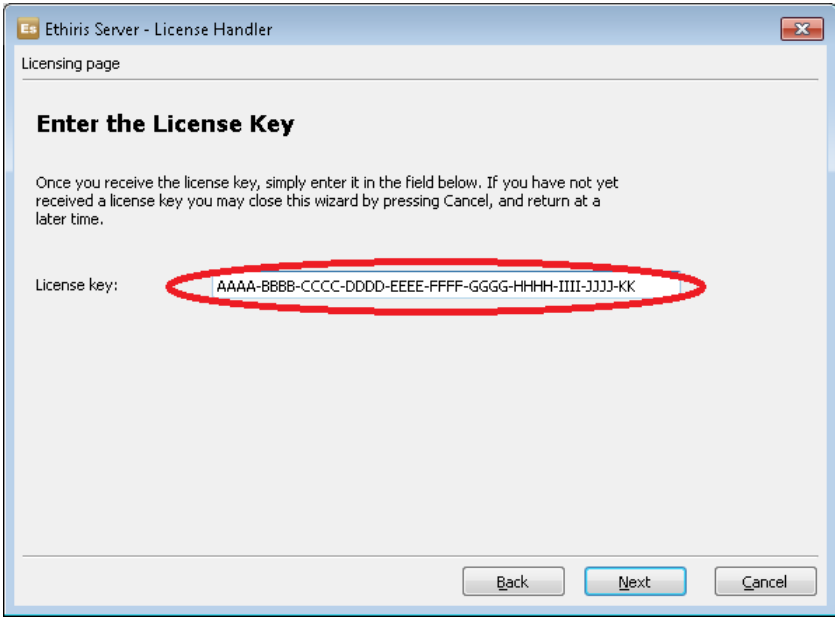

*Figure 2.26 Paste the license code you got back from Kentima.*

**Click** *Next>* to verify the *License code*.

7. If the license code is valid, the final step should display the current license level and options.

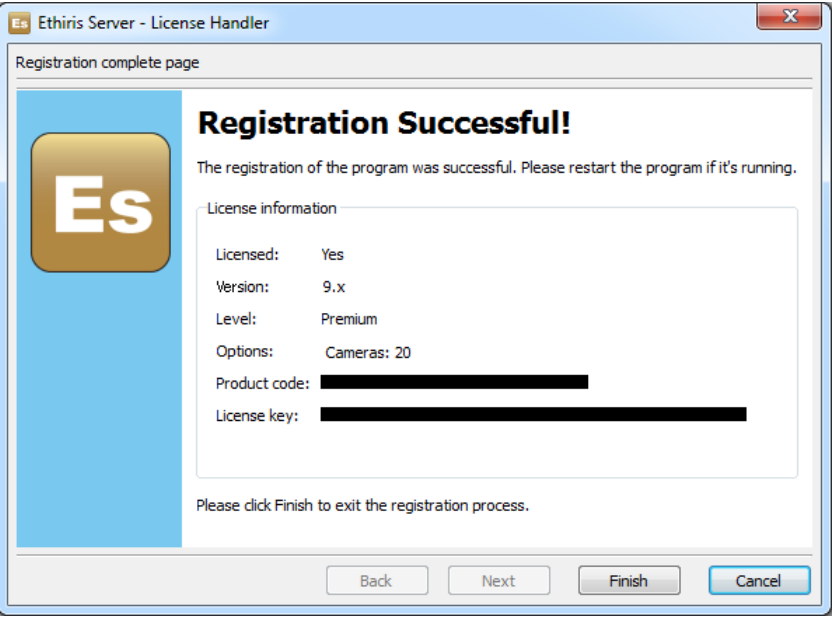

*Figure 2.27 Registration successful.*

**Click** *Finish>* to finish the upgrade.

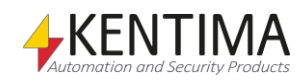

## <span id="page-32-0"></span>**3 Explanation of Terms**

#### **AVI**

Audio Video Interleaved. A file format for video sequences. Ethiris can export images to such files that can be played back in, e.g., Windows Media player.

#### **COM**

Component Object Model. A binary communication standard from Microsoft that is used for communicating between different program components. COM is the foundation of OPC.

#### **H.264**

a video compression format that is a development of MPEG-4. It is also called MPEG-4 part 10.

#### **IP address**

Each unit in a computer network has a unique IP address that consists of 4 groups of digits. Each group can be 0-255, for example, 192.168.30.29.

#### **License key**

A key that is received from Kentima Solutions after payment has been made, and a registration key has been submitted. The license key is used to "unlock" Ethiris via the license dialog.

#### **MJPEG**

Motion JPEG, a video compression format where each frame is a separate JPEG image. This is one of the most common video formats for an IP camera.

#### **MPEG-4**

A video compression format where a complete image (i e I-frame) is followed by several smaller images depicting the difference compared to the last image (P-frames or B-frames). This is a more compact format compared to MJPEG.

#### **Network camera**

A type of camera that can be directly connected to a network. The camera device has a unique IP address.

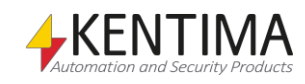

#### **OPC**

OLE for Process Control. A communication standard developed within the automation industry for communication between different systems.

#### **Product code**

A key following each Ethiris license. The key shall be entered at installation time. The Ethiris server requires a product code at installation.

#### **Protocol**

The selected protocol specifies what method to use when Ethiris requests images from a camera. Today the choices are MJPEG and MPEG-4.

#### **Registration key**

The key that uniquely identifies an instance of a program. The key is generated by clicking the *Register* button in the license dialog. This key must be sent to Kentima Solutions AB to unlock Ethiris.

#### **RTP**

Real-Time Protocol.

#### **TCP/IP**

Transmission Control Protocol/Internet Protocol.

#### **Test license**

When Ethiris is installed, a test license is received with which you can test the product free of charge.

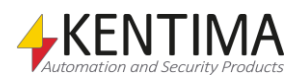

## <span id="page-34-0"></span>**4 Index**

#### **D**

Downloads 2:3

#### **I**

Installation Modify 2:14 Type of 2:6 Uninstalling 2:17

#### **L**

License Agreement 2:4

#### **P**

Product code Server 2:11 Purpose Ethiris 1:1

#### **S**

System requirements 2:1

#### **T**

Target folder 2:5

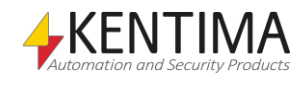

# **KENTIMA** PRODUCT LINES

### **SECURITY**

**VIDEO MANAGEMENT SOFTWARE** NETWORK VIDEO RECORDER PSIM SOFTWARE

### **AUTOMATION**

HMI/SCADA SOFTWARE **INDUSTRIAL COMPUTERS** OPERATOR PANELS

Mailing address: **PO BOX 174** SE-245 22 Staffanstorp Sweden

Phone: +46 (0)46-25 30 40

E-mail: info@kentima.com

Visiting address: Kastanjevägen 2

245 44 Staffanstorp Sweden

Fax: +46 (0)46-25 03 10 www.kentima.com

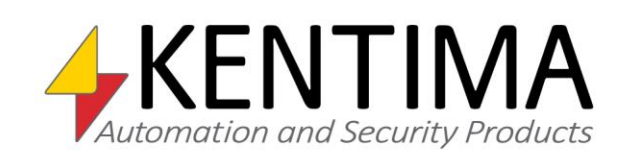

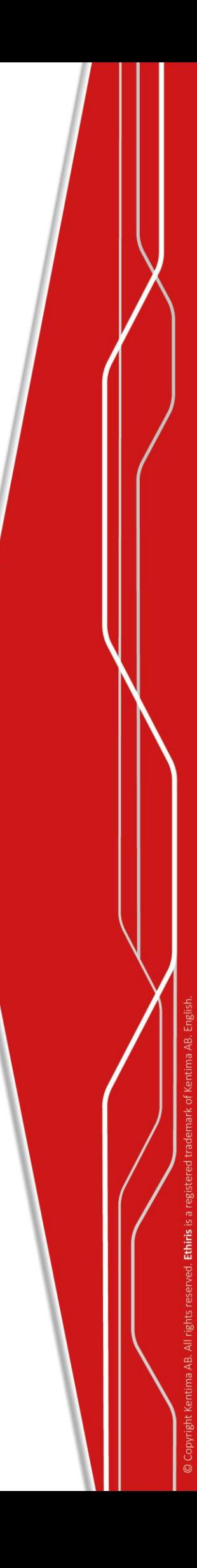